# **Read and Write –Installation of App – on a Home Device Chromebook/laptop/desktop**

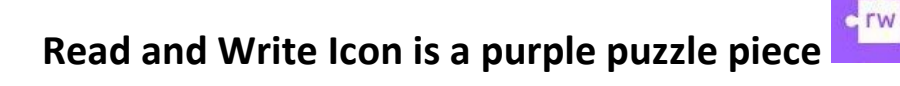

# **Video Link to demo the install for a Home Device: <https://youtu.be/onaoa2mAPmo>**

**The Read and Write App was applied board wide to all GAFE accounts.** This will include the Read and Write toolbar for google docs and the pdf reader (reading of pdf files…)

#### Part 1 - What is critical for home install: a. Go to the [www.wcdsb.ca](http://www.wcdsb.ca/) website and 'choose' student link, 519-578-3660 **School Safety / Bullying Report** Links Register **Contact Us Delays & Cancellations Students Staff** Waterloo Catholic<br>District School Board ABOUT US SCHOOLS PROGRAMS & SERVICES CAREERS **SCHOOL WEBSITES**  $\mathsf{C}$ b. Select the 'My Applications' Links 1日間日1 1回 西 日  $\frac{1}{2}$ **My Applications ssword**

c. From 'My Applications' choose 'Google Apps. You will now be in WCDSB Chrome

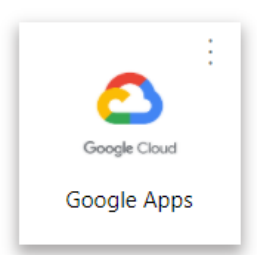

1. Once in the chrome browser, on the right-hand side of the URL line you will see either your icon or a generic icon.

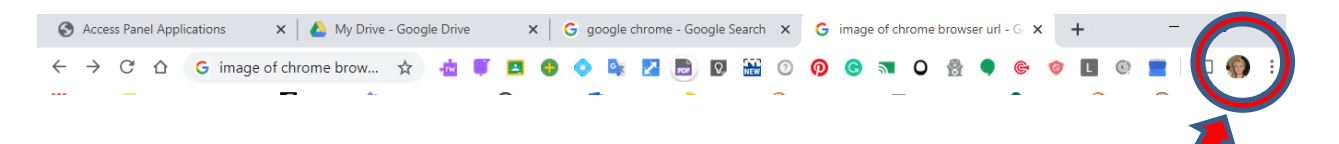

2. Ensure that sync is on; if it's off, turn it on. Sync will bring over all of the WCDSB apps Including Read and Write and they will begin to appear on your Chrome address bar.

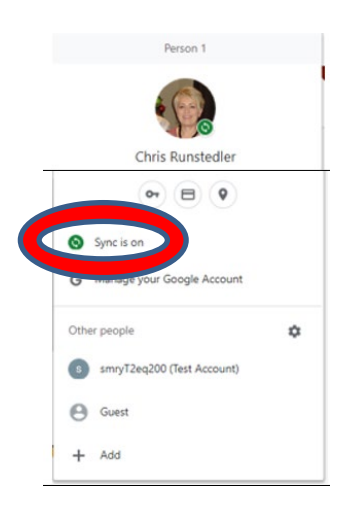

- 3. Make sure that 'sync is on'…if it was 'off', a pop-up saying 'Link Data' will appear Click on 'Link Data'
	- a. You MUST click on 'link data' or the connections to the Read and Write app will not download properly. Once you 'Link Date' and/or 'sync account' the WCDSB apps will appear…

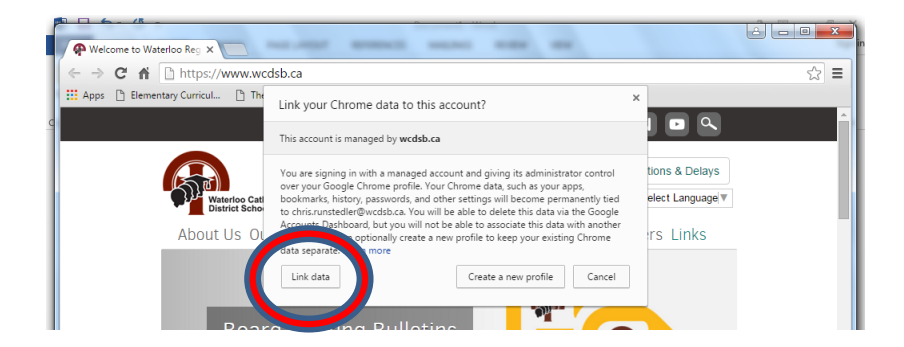

d. Go to your WCDSB Google Drive

### **Part 2 – Activating Read and Write once on WCDSB Google Chrome and in the WCDSB Google Drive**

- **1. The Board-Wide Read and Write app has a 1 time 'acceptance of terms' pop-up that will appear on the screen when students go to open a google doc.**
	- a. Open a Google Doc

b. Click on the Read and Write Puzzle piece. Be patient as on older devices and home devices this may take up to a minute.

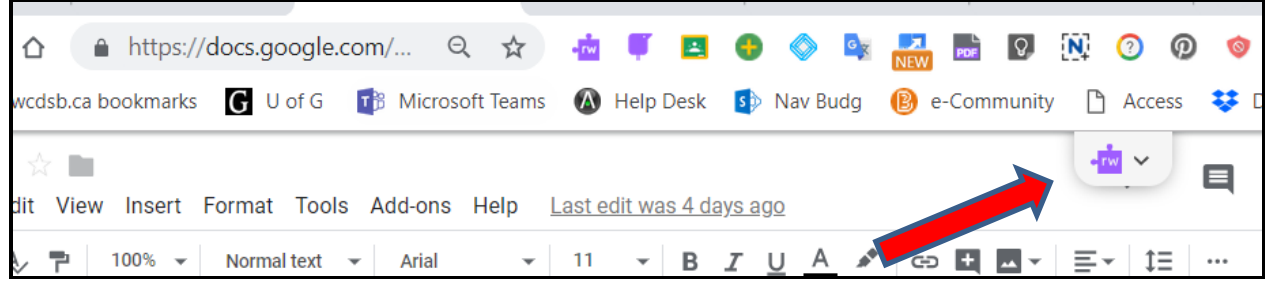

**c. The full Read and Write toolbar should now appear.**

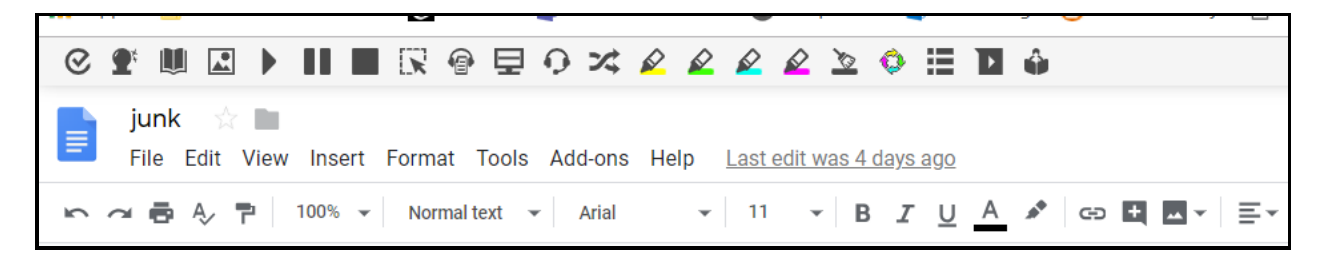

**2. If the purple puzzle piece doesn't appear, be patient** (it sometimes takes a minute), you can also click on the purple puzzle piece on the URL address bar to help push it down.

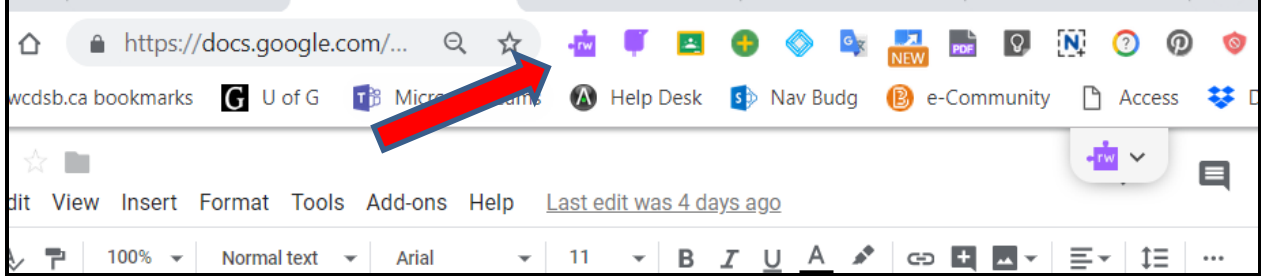

- **3.** Once it appears, it will prompt you with some pop-ups:
	- Choose your account
	- Accept the terms
	- **Follow the screen prompts by 'accepting'** the access options required by Read and Write to use the app effectively within Google Docs…

Please click '**continue**' and/or 'accept' when you see the pop ups. There are normally 3 pop-ups.

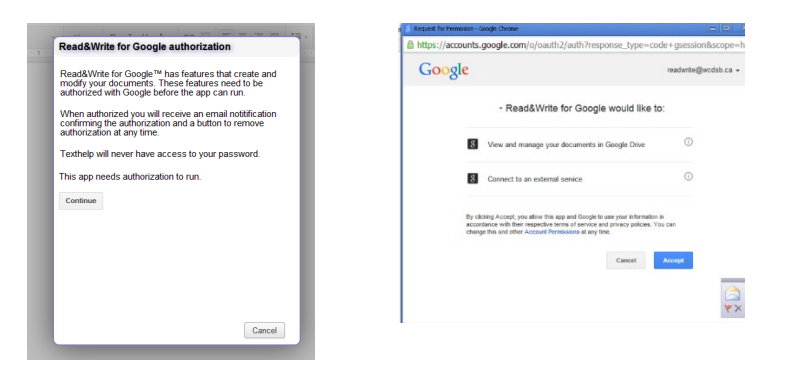

## **Part 1 – Read &Write Tools for Google Docs**

- **Open a google docs** the Read and Write toolbar will appear.
- It's a pulldown/push up tab. Click on the tab to pull down the toolbar
- •
- If you haven't granted access permission before, the 'access permission pop-ups' will appear once you click on the pull down 'purple puzzle piece'

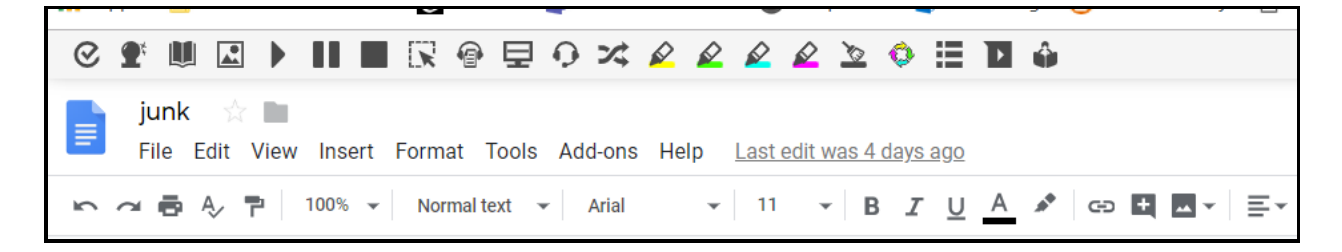

- The R&W app as a **UDL tool that provides text to voice, word prediction, speech input, highlighting, dictionary, picture dictionary, fact finder (google look-up)…., pdf reader and now a 'Voice Notes'** within the GAFE environment bot accessed at home/school and/or any computer (public library, home computer) that supports GAFE.
- It is also the **accommodation tool, within GAFE, for students who require supports with reading and writing as identified on an A1 and/or IEP.**

# Read & Write Features within Google Apps

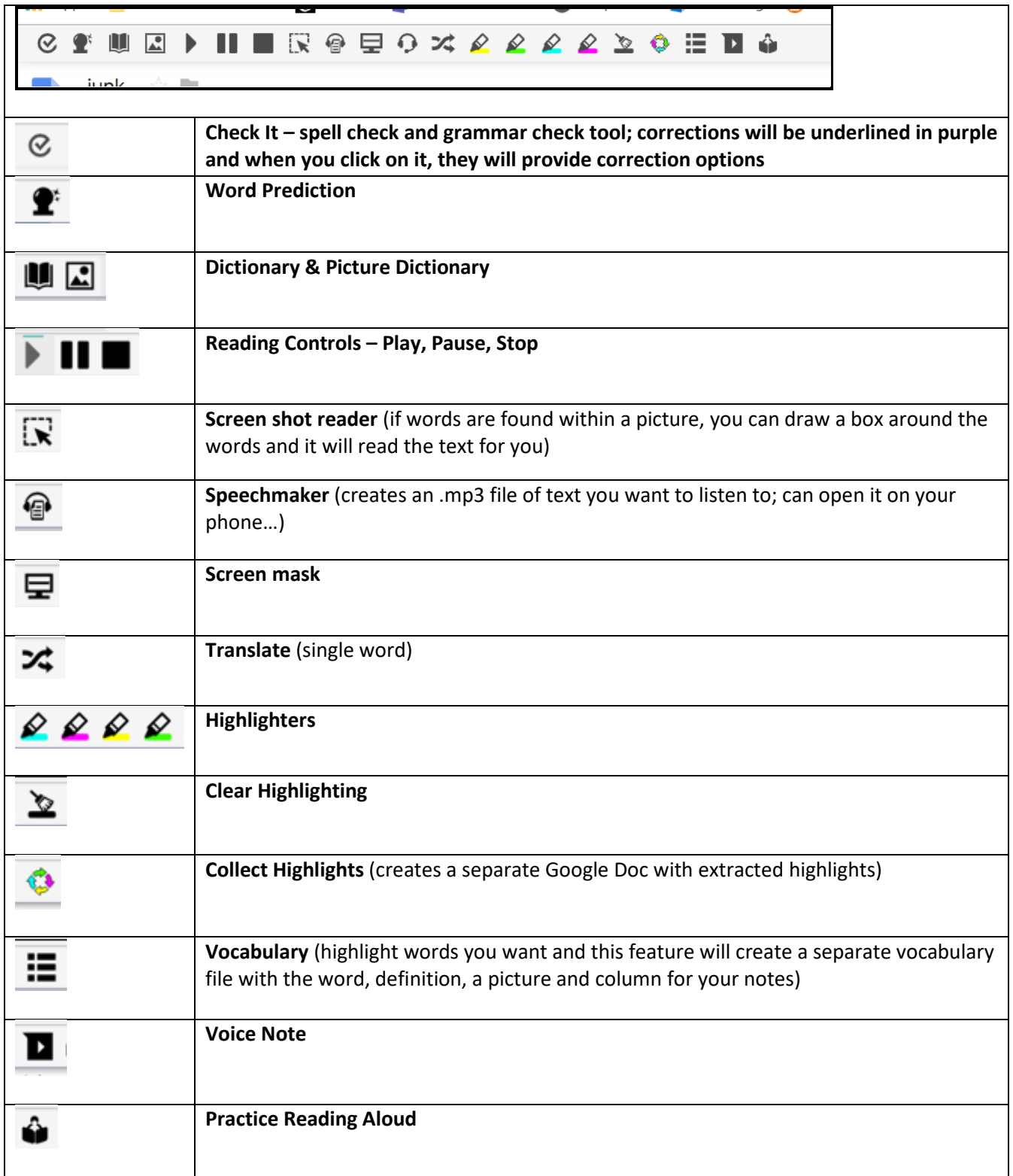

## **Part 2 – Opening The Read and Write 'PDF Reader' app**

- 1. Once the Read and Write app has been installed to your GAFE account, when you open pdf files do the following:
- 2. Select 'open with' Read and Write; this will now open the R&W pdf reader. Some files will open the pdf reader without you needing to indicate what you wish to open it with. The toolbar will simply appear.

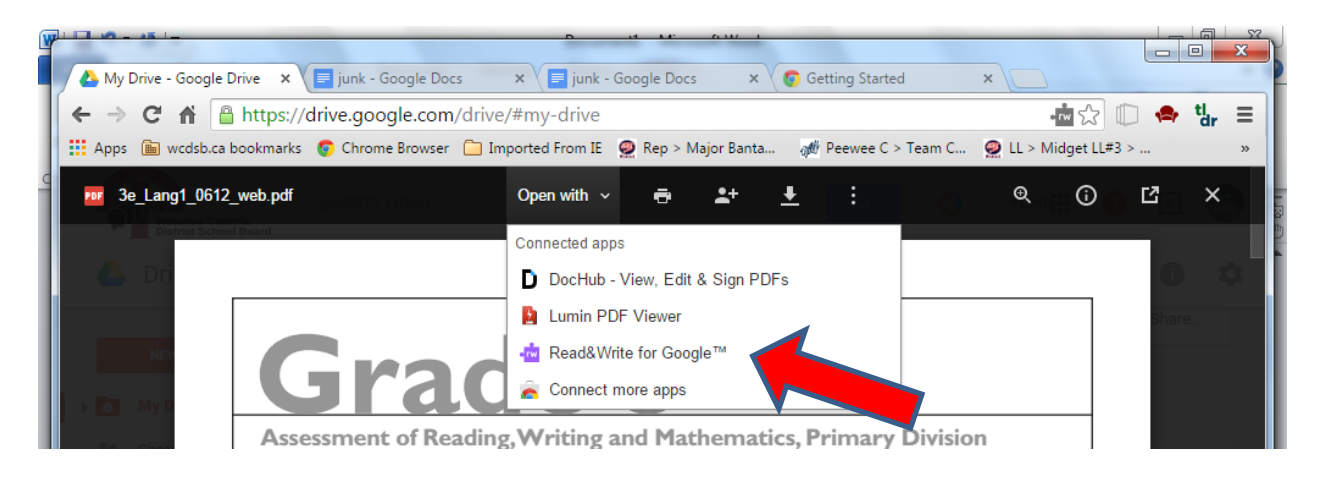

3. Your pdf file will now open with Read and Write and have the Read and Write pdf toolbar.

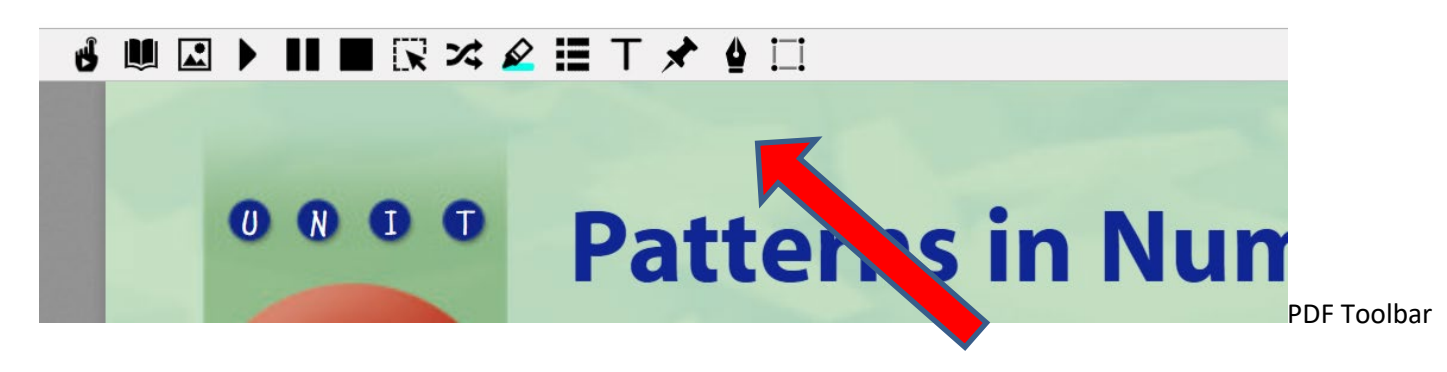

Textbooks can be obtained from W.Ross Mcdonald (aero.psbnet.ca) as pdf files and uploaded to GAFE. **Please contact your special education teacher so they can order the textbooks for you** as they are the advisor for W.Ross McDonald. Textbooks downloaded from W.Ross McDonald are available only for students who have an IEP and require assistive technology to access the curriculum.

4. The Read and Write PDF Toolbar - hover over the icons for a brief description.

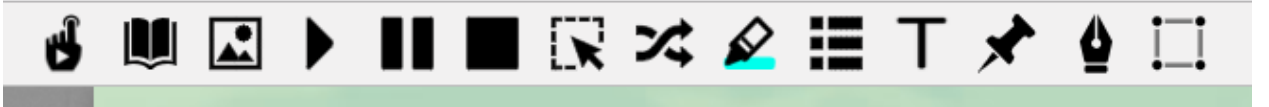

#### Description of icons from left to right

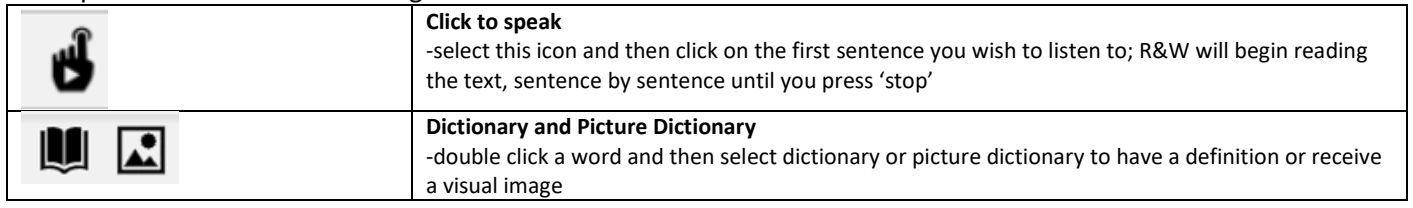

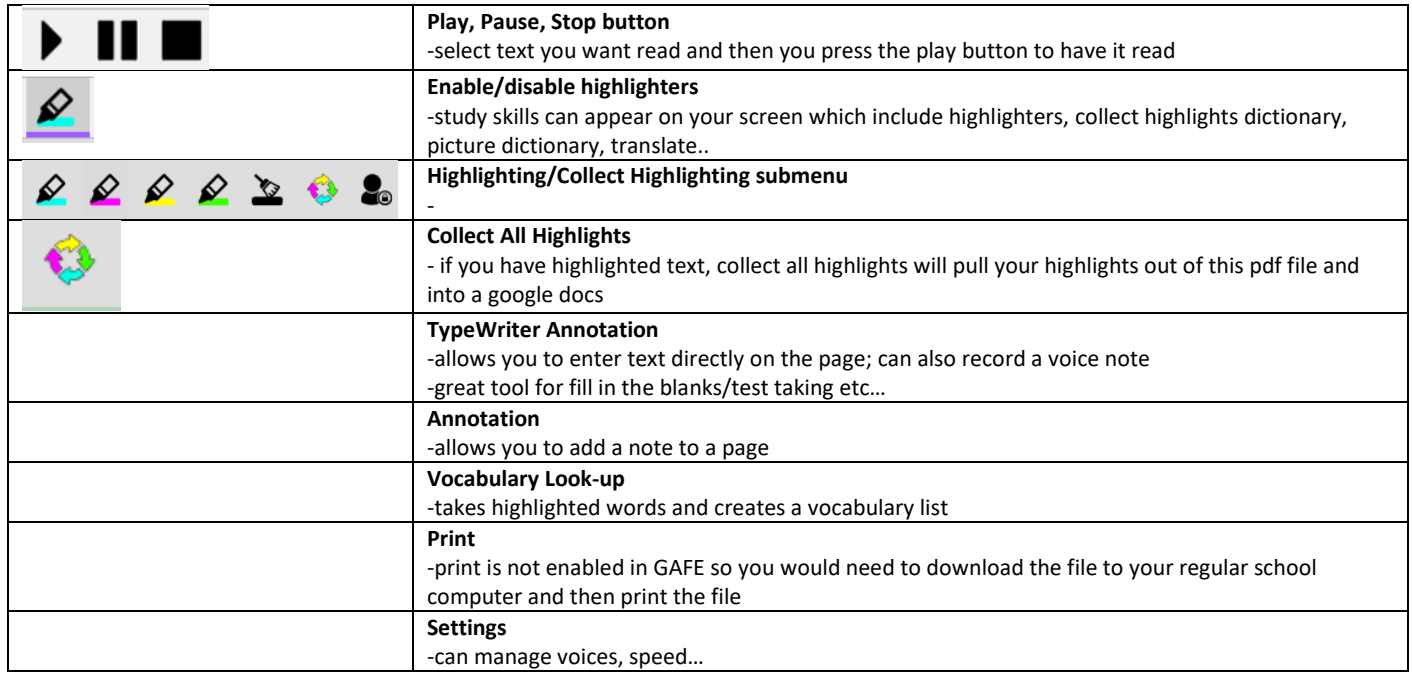

# **Part 3 – The Read and Write 'Web Browser' app**

- The third component of the Read and Write app is the toolbar options for the web. In your web address bar you will see the purple R&W icon.
- When you open a web page you can activate the R&W support tools as seen below by **clicking on purple puzzle piece in web address bar**.

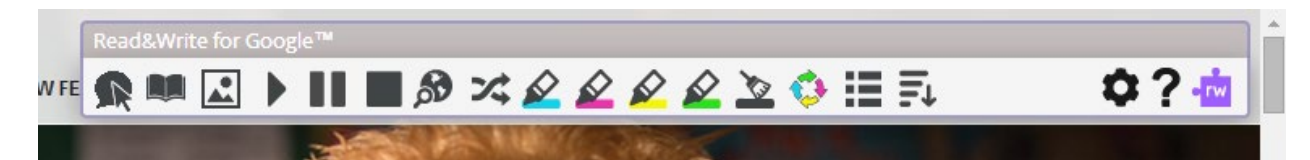

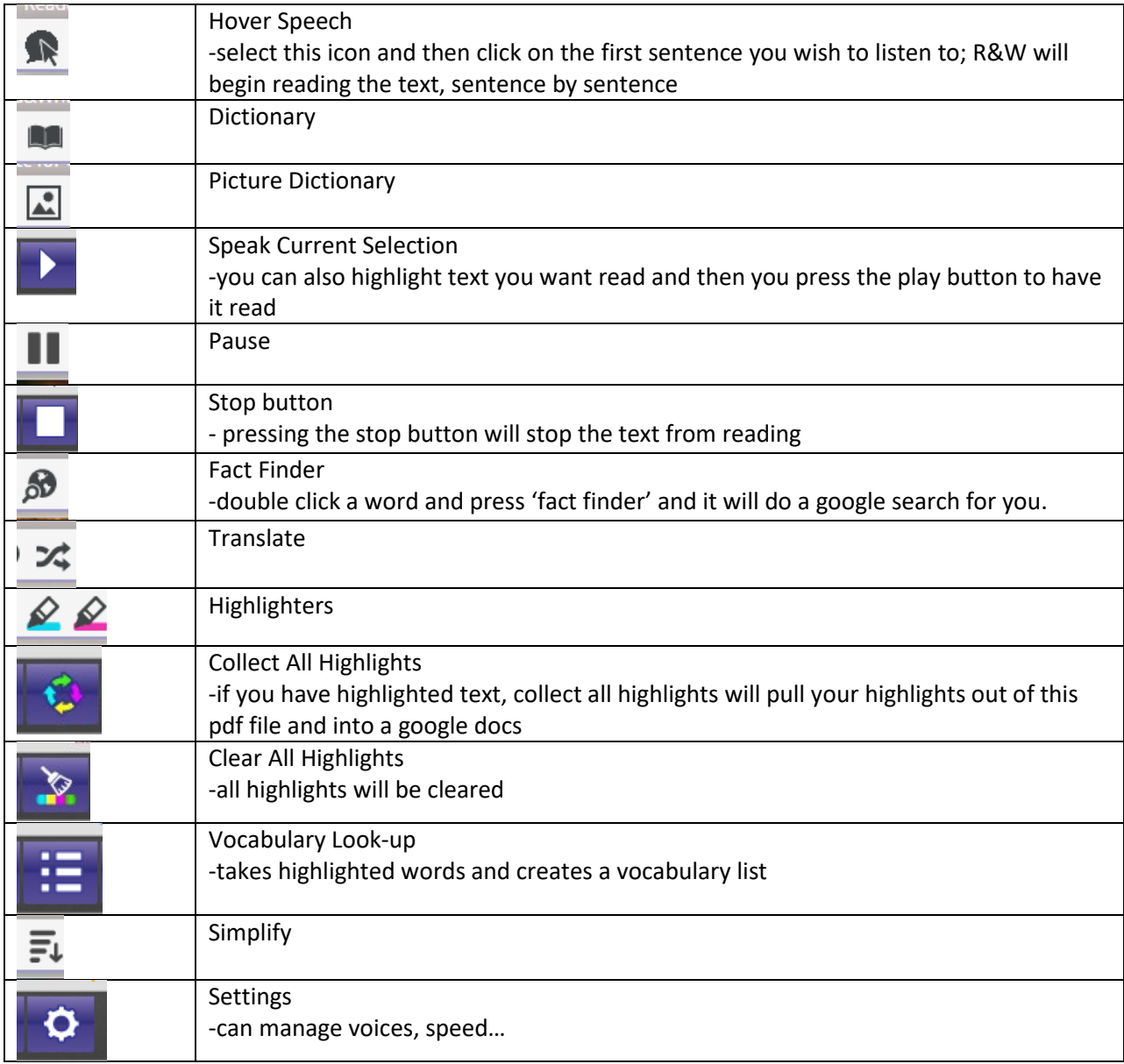